# Avvio rapido

# Router Gigabit LTE Mobile di nuova generazione **NIGHTHAWK M2**

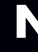

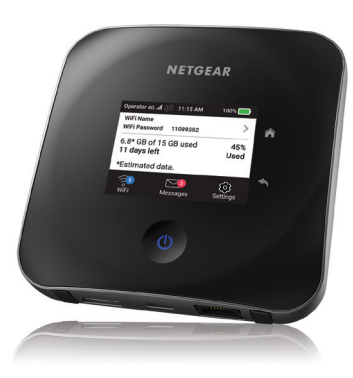

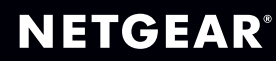

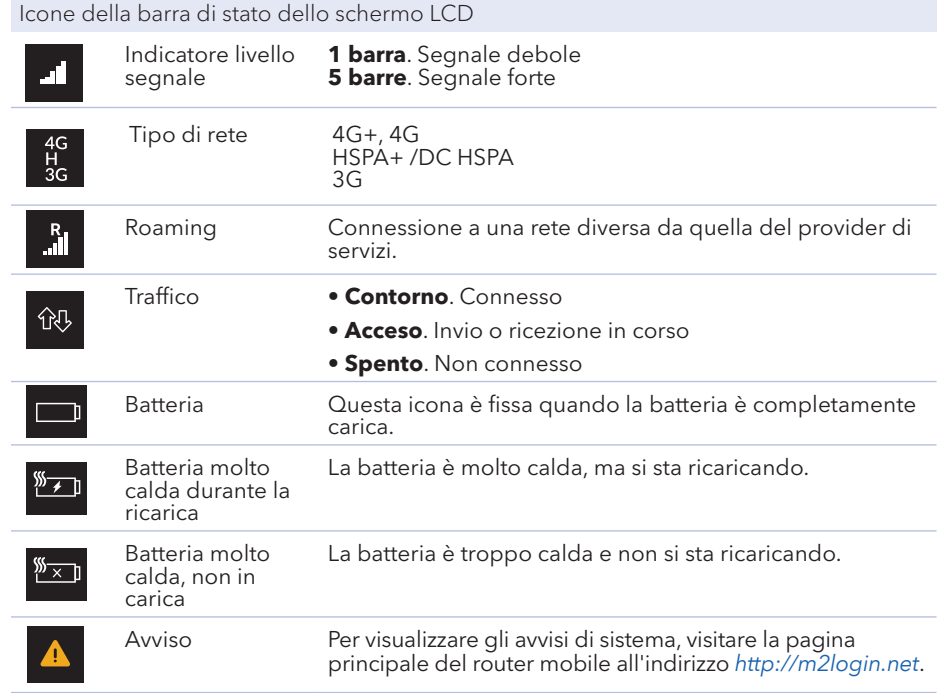

- Collegare il dispositivo mobile a Internet.
- 2. Scaricare l'app NETGEAR Mobile dal sito Web all'indirizzo *[netgear.com/mobi](https://netgear.com/mobileapps)leapps*.

## Scaricare l'app NETGEAR Mobile

Utilizzare l'app NETGEAR Mobile per modificare il nome della rete WiFi e la password. È possibile utilizzarla anche per riprodurre e condividere contenuti multimediali e abilitare la funzione Travel Router.

### Accedere al router mobile Nighthawk M2

- 1. Avviare un browser Web da un dispositivo collegato al router mobile Nighthawk M2.
- 2. Nel campo dell'indirizzo del browser Web, immettere *<http://m2login.net>* o *[http://192.168.1.1](http://198.168.1.1)*.
- 3. Nel campo **Sign in** (Accedi), immettere la password amministratore, quindi fare clic sul pulsante **Sign in** (Accedi).

La password amministratore si trova sull'etichetta posta sotto la batteria. Si consiglia di cambiarla scegliendo una password personalizzata.

### Caricare i file multimediali nel router mobile Nighthawk M2

È possibile caricare i file multimediali in un'unità USB connessa al router mobile Nighthawk M2. Le unità USB sono vendute separatamente.

M

NETGEAR

1. Accedere alla pagina principale del router mobile Nighthawk M2.

2. Fare clic sulla scheda **MyMedia** (I miei file multimediali).

- 
- 3. Trascinare i file nella pagina.

Utilizzare il router mobile Nighthawk M2 per ricaricare i dispositivi

Se la batteria è scarica sullo smartphone o su un altro dispositivo, è possibile migliorare le prestazioni collegandolo alla porta USB del router mobile (Tipo A).

La funzione Jump Boost si avvia automaticamente una volta collegati i dispositivi. La funzione Jump Boost è supportata solo quando nel router mobile è inserita una batteria.

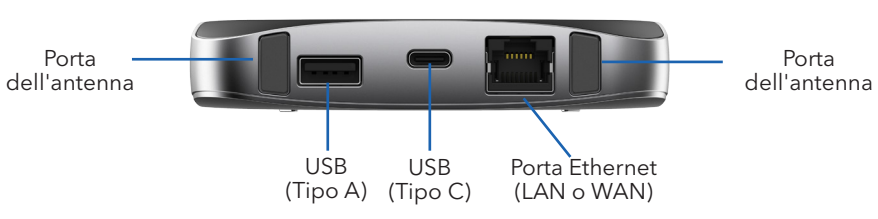

#### Supporto

Per ulteriori informazioni, è possibile visitare il sito Web all'indirizzo *[netgear.com/support](http://www.netgear.com/support)* per accedere al manuale dell'utente completo e per scaricare aggiornamenti del firmware.

#### Conformità

Per consultare la Dichiarazione di conformità UE corrente, visitare la pagina all'indirizzo *[http://kb.netgear.com/app/answers/detail/a\\_id/11621](https://kb.netgear.com/app/answers/detail/a_id/11621)*.

Per ulteriori informazioni sulla conformità normativa, visitare il sito: *[http://www.netgear.com/about/regulatory/](https://www.netgear.com/about/regulatory/)*.

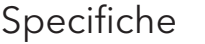

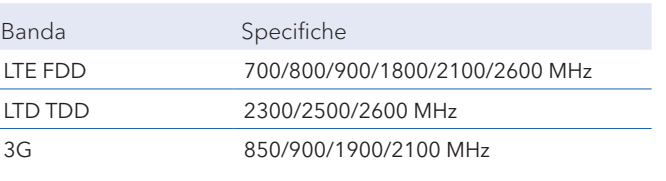

© NETGEAR, Inc. NETGEAR e il logo NETGEAR e Nighthawk sono marchi di NETGEAR, Inc. Qualsiasi marchio non NETGEAR è utilizzato solo come riferimento.

### Contenuto della confezione

- Router mobile Nighthawk M2
- Batteria
- Guida di avvio rapido
- Coperchio inferiore
- Cavo USB Tipo C
- Adattatore di alimentazione CA
- Scheda delle informazioni di sicurezza
- Scheda della Dichiarazione di conformità UE
- Individuare il coperchio inferiore nella busta.
- 2. Verificare la presenza di una scheda SIM nell'apposito slot.
- 3. Se nello slot non è inserita una scheda SIM, individuare la scheda SIM.

**Nota:** il coperchio inferiore, la guida rapida e gli altri documenti sono racchiusi in una busta.

### Controllare la scheda SIM e inserire la batteria

1. Tenere premuto il pulsante di **alimentazione**  $\mathbf U$  per tre secondi.

Per ottenere una scheda SIM valida, contattare il proprio gestore di telefonia mobile.

- 4. Far scorrere delicatamente la scheda SIM nello slot con i contatti dorati rivolti verso il basso.
- 5. Allineare i connettori della batteria e inserirla assicurandosi che il lato con i contatti scorra sotto le due linguette di plastica nell'apposito vano.
- 6. Installare il coperchio inferiore.

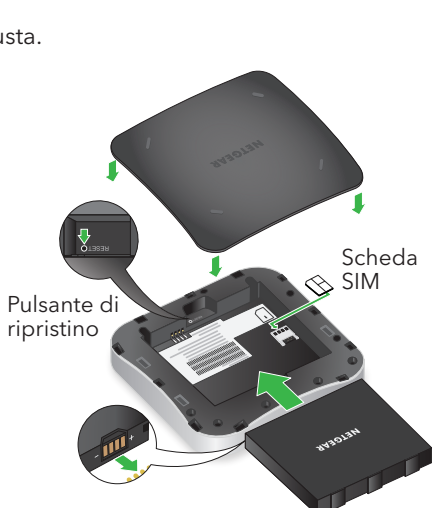

### Configurare il router mobile Nighthawk M2

Dopo diversi secondi, viene visualizzata una schermata di configurazione.

2. Seguire le istruzioni visualizzate per modificare SSID, passphrase e password amministratore.

Sebbene non sia necessario, è consigliabile modificare SSID, passphrase e password amministratore.

**Nota:** è anche possibile modificare queste

- impostazioni utilizzando l'app NETGEAR Mobile o visitando il sito all'indirizzo *<http://m2login.net>* o *<http://192.168.1.1>* da un dispositivo connesso al router mobile.
- Accendere o riattivare il router mobile
- Per accendere o spegnere il router mobile, tenere premuto il pulsante di
- Per riattivare il router, premere e rilasciare il pulsante di **alimentazione**.

**alimentazione** per 3 secondi.

alimentazione

Pulsante di Home Indietro

# Collegare i dispositivi

mobili

- Accertarsi che il WiFi sia attivato sul computer o sul dispositivo mobile e cercare le reti WiFi.
	- Windows Fare clic sull'icona **Internet Access** (Accesso Internet), che si trova di solito nella parte inferiore destra della schermata. Mac Selezionare **WiFi > Network** (WiFi > Rete). Disposit Toccare **Settings > WiFi** (Impostazioni > WiFi)
- 2. Per visualizzare il nome e la password WiFi, premere e rilasciare il pulsante di **alimentazione**.
- 3. Selezionare il nome WiFi visualizzato sullo schermo del router mobile Nighthawk M2.
- Immettere la password WiFi esattamente come viene visualizzata.

**Nota:** la password distingue maiuscole e minuscole. Si consiglia di modificare la password predefinita admin.

5. Per utilizzare il router mobile come gateway Internet, collegare un dispositivo Ethernet alla porta Ethernet del router mobile Nighthawk M2.

#### Stato

La schermata iniziale LCD del router mobile e il LED ne indicano lo stato. L'aspetto della schermata iniziale dipende dal modello.

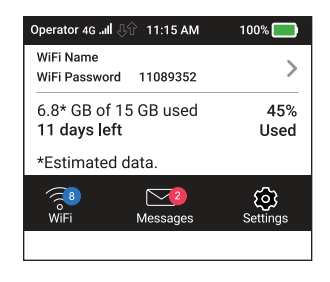

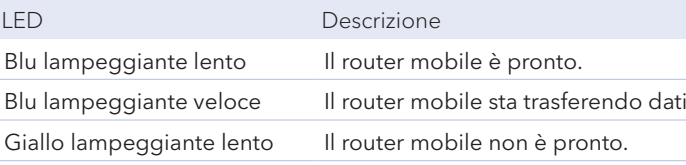

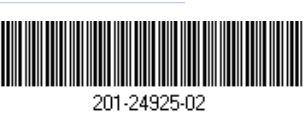

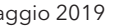